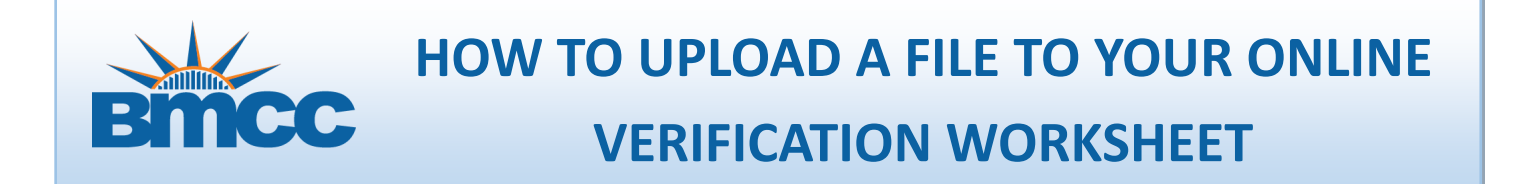

You can now electronically sign and securely submit financial aid documents online through a new student financial aid portal. If you need to upload a file to the online verification worksheet, there are a variety of options.

**NOTE:** If your tax document is multiple pages, you must merge these pages into one file. The file can be a PDF, Word document, or JPEG but cannot exceed 25MBs in size.

## **Example of the upload feature:**

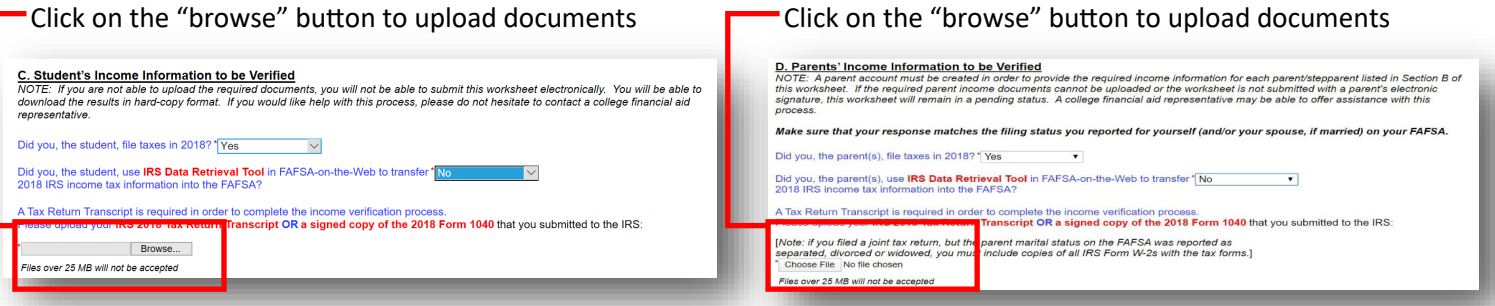

If you are obtaining an IRS tax return transcript or an IRS Letter of Non-Filing online form the IRS "Get Transcript" website: The Get Transcript website [https://www.irs.gov/individuals/get](https://www.irs.gov/individuals/get-transcript)-transcript will provide you with a PDF file that will contain the complete tax return transcript. Once you have downloaded the PDF file onto your computer or device, you can upload the file to the online verification worksheet.

If you are obtaining an IRS Tax Return Transcript/IRS Letter of Non-filing through the mail or submitting copies of the 2018 income tax return (1040 Form):

- You will need to scan the pages into one PDF file that can be uploaded to the online verification worksheet **or**
- Take photos of each page of the document and copy/paste into a word document. These steps can be completed on your PC or mobile device by using Microsoft Word or Apple's Pages app **or**
- Take photos of each page of the document and merge the photos into one file using an app on your smartphone. There are several apps for merging photos into a single PDF in both the Apple App store (iOS devices) and Google Play (Android Devices).